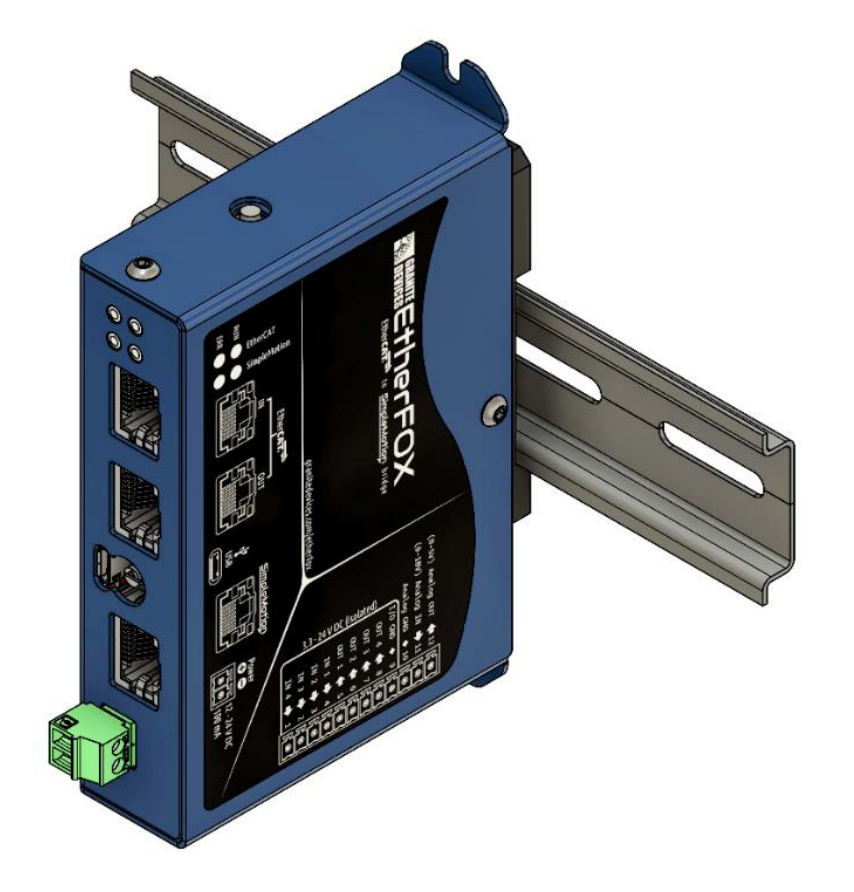

# EHTHERFOX

Quickstart Guide

V1.0.0

Etherfox – QUICKSTART GUIDE sales@granitedevices.com

# Setup

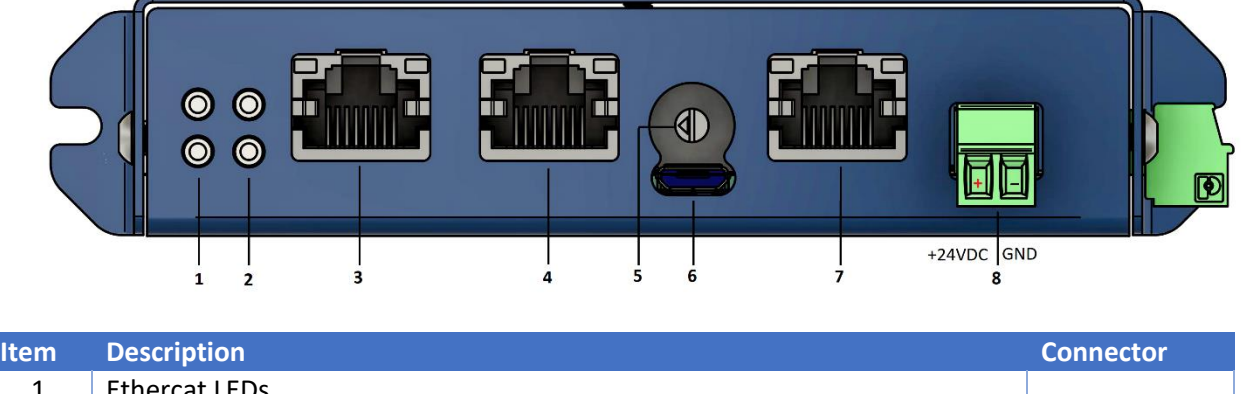

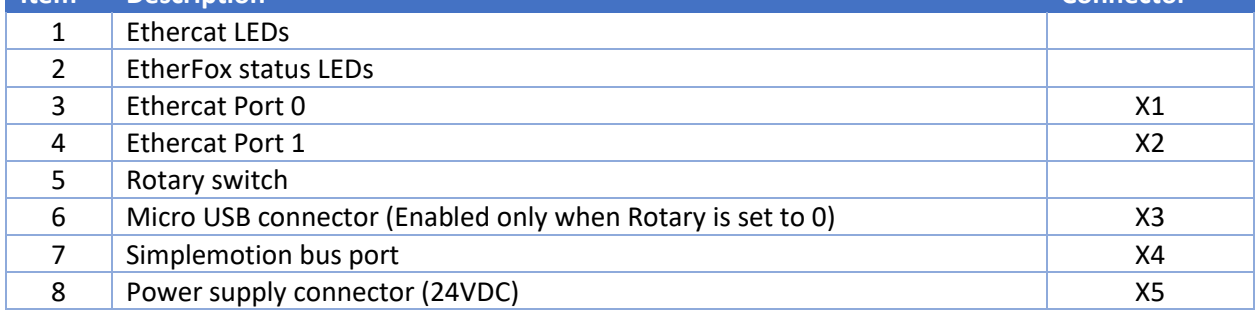

## Connect Ethercat

Connect Ehernet cable from Ethercat Master to Etherfox Ethercat Port 0 –connector (X1).

Ethercat master is typically PC or PLC with Ethercat master software.

## Connect Simplemotion

Connect Simplemotion cable from Etherfox bus port (X4) to slave drive Simple motion port.

### Connect Power Supply

Do not connect the cable when power supply is ON.

Connect 24VDC power supply to Etherfox X5 connector.

#### Configure drives using USB-connector

- 1. Connect USB cable between EtherFox USB port (X3) and PC USB host port
- 2. Select position 0 form rotary switch
- 3. Power up the device and drives
- 4. Start Granity software and select USB-COM port
- 5. Configure drives using Granity [\(https://granitedevices.com/wiki/Granity\)](https://granitedevices.com/wiki/Granity)
- 6. Exit Granity
- 7. Select rotary position that indicates the number of drives connected to Simplemotion bus
- 8. Disconnect USB cable

# Configuring Etherfox with Twincat 3

Twincat installation can be read from Beckhoff information system documentation and is not described in this document.

#### Copy description file

Copy EtherFOX.xml description file to Twincat installation directory\*.

> This PC > Local Disk (C:) > TwinCAT > 3.1 > Config > Io > EtherCAT

*\*Installation directory may vary depending on installation settings*

Reload Device Descriptions from using TWINCAT dropdown menu from Twincat.

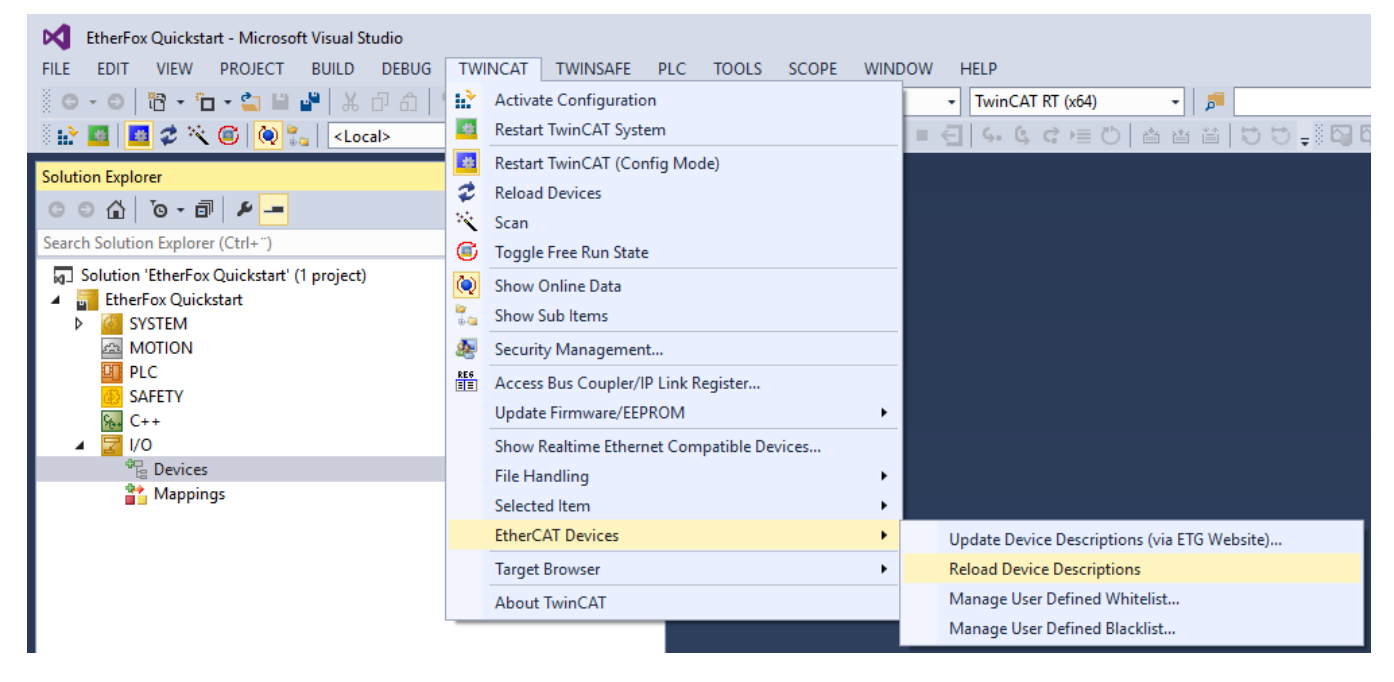

#### Create a Project

Create new project.

Scan devices.

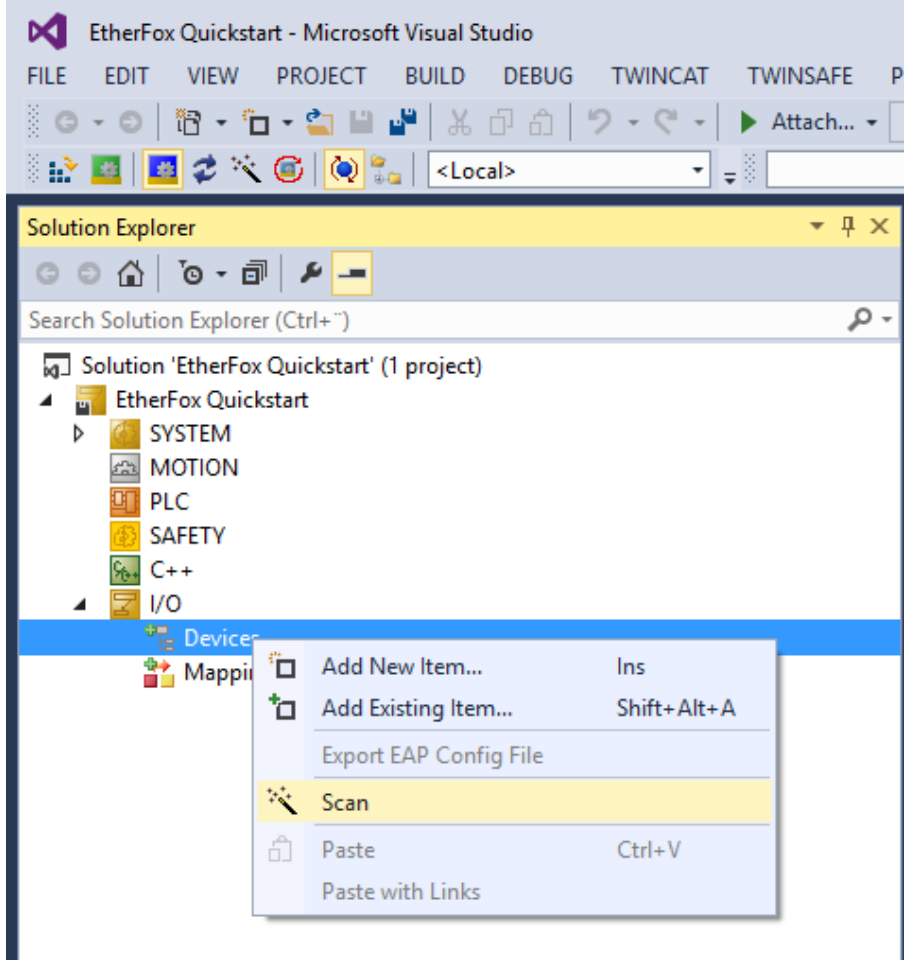

Append NC- configuration to Twincat Project.

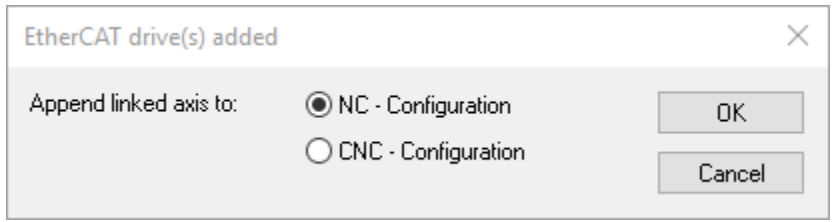

## Select Operation mode

Set drive operation mode from Drive settings

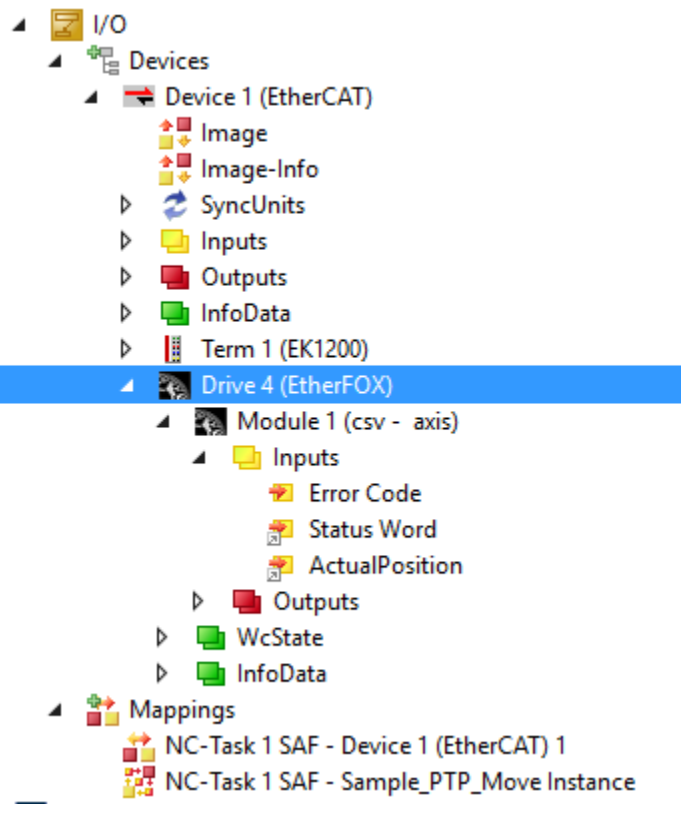

Set operation mode value from DC page to DC-Synchron

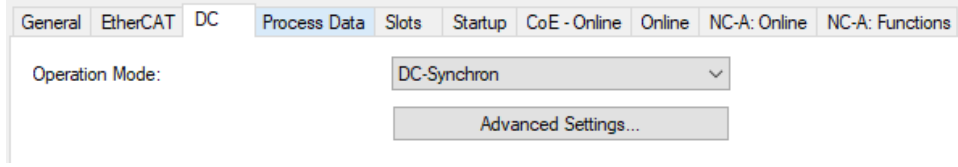

## Configuring number of drives

Set number of drives from Slots page. Select axis from slot and select csv – axis from right panel. Use middle buttons to select module to a slot.

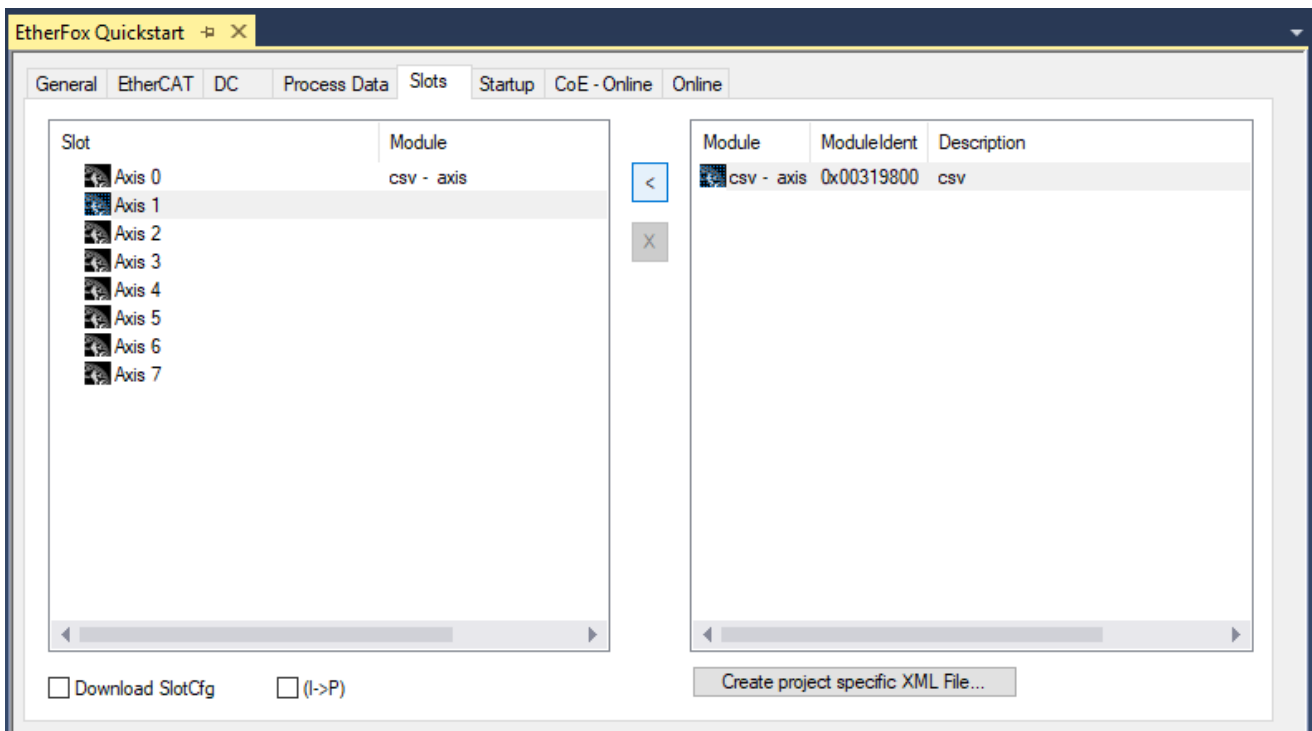

# Configure Encoder settings

Select Encoder settings from Axis menu.

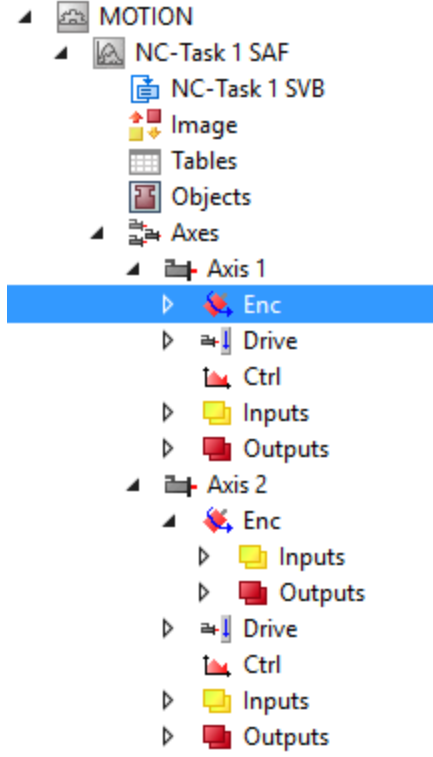

Set following values to Encoder parameters:

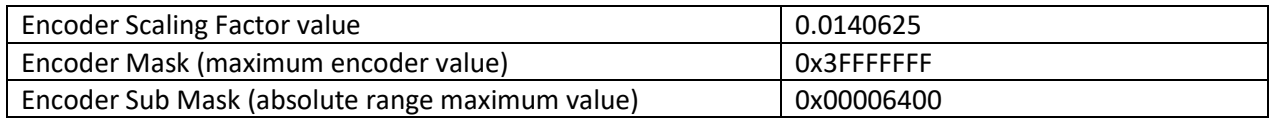

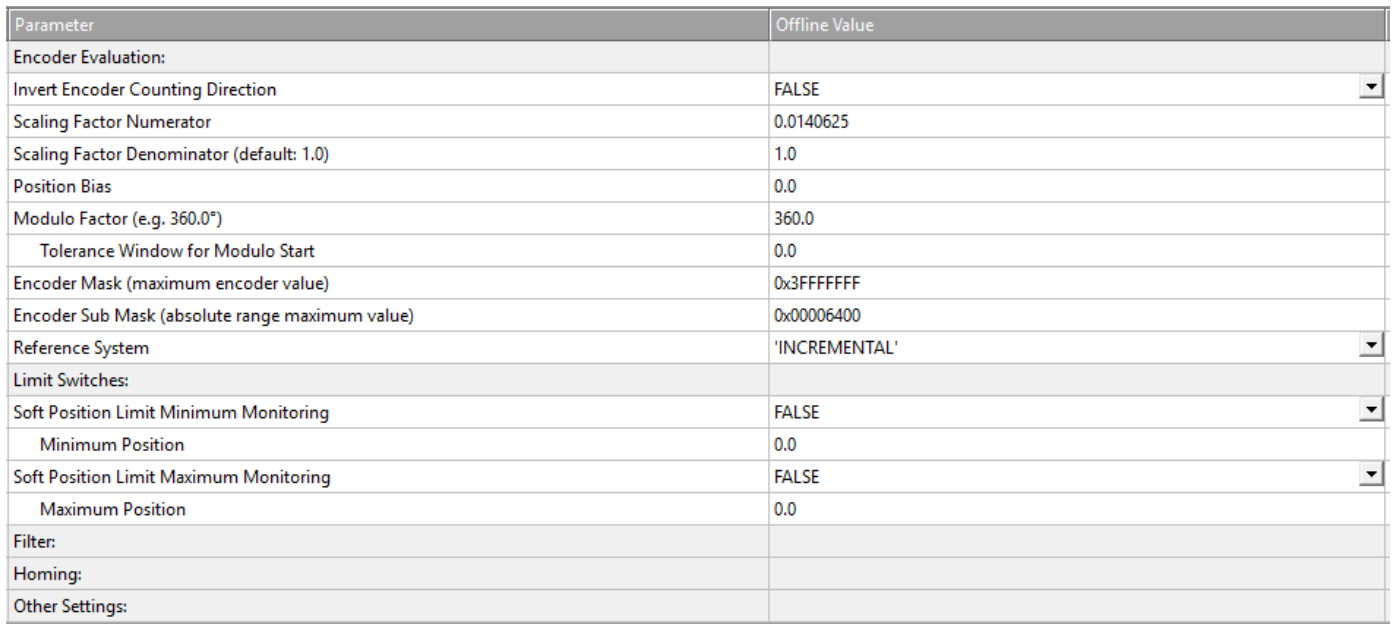

Axis Type should be CANopen DS402.

Link to PLC is appended only if a PLC item is appended to project and is not necessary for testing

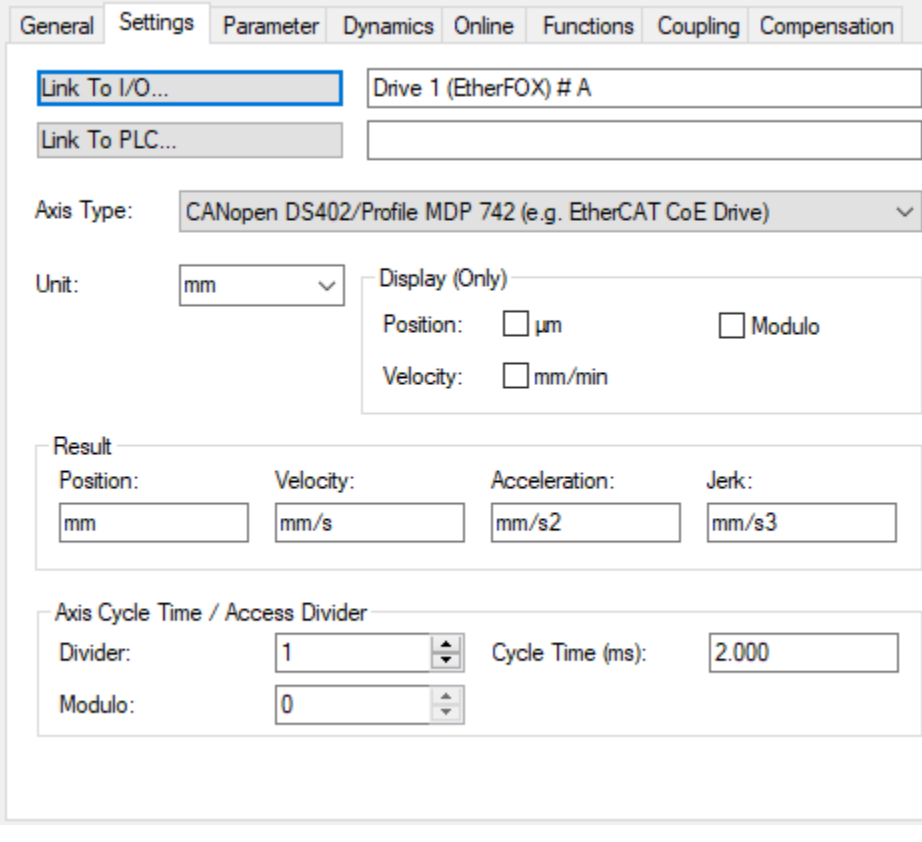

## Configure Axis parameters

Configure axis limits and motion parameters to match your drive configuration values.

Set limit values to less or equal to drive configuration parameters to avoid drive faults.

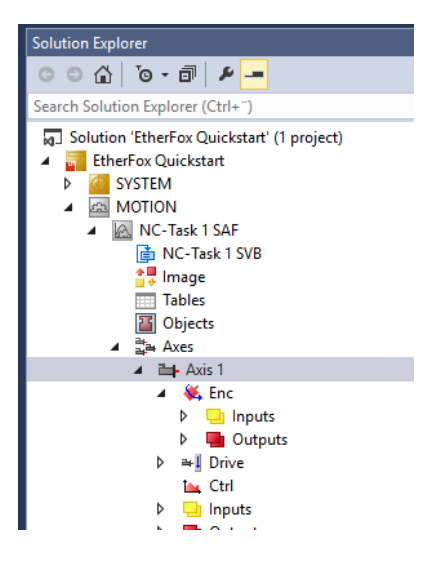

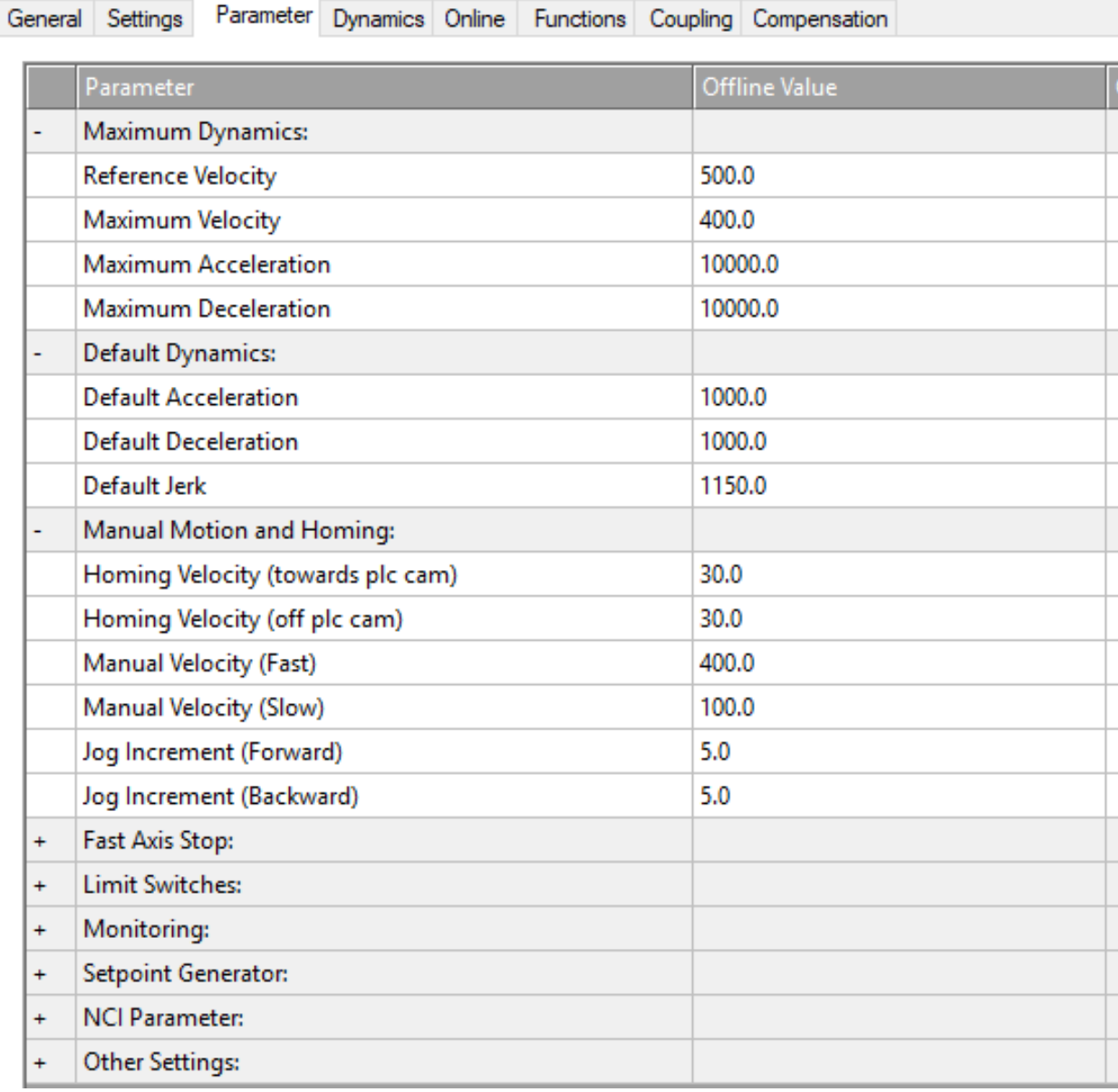

# Activate current configuration

Activate current configuration and set Run mode

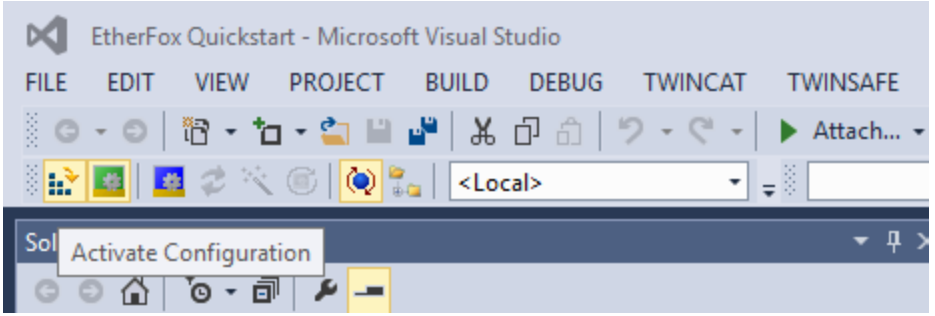

Check that InputToggle variable chages states between 0 and 1.

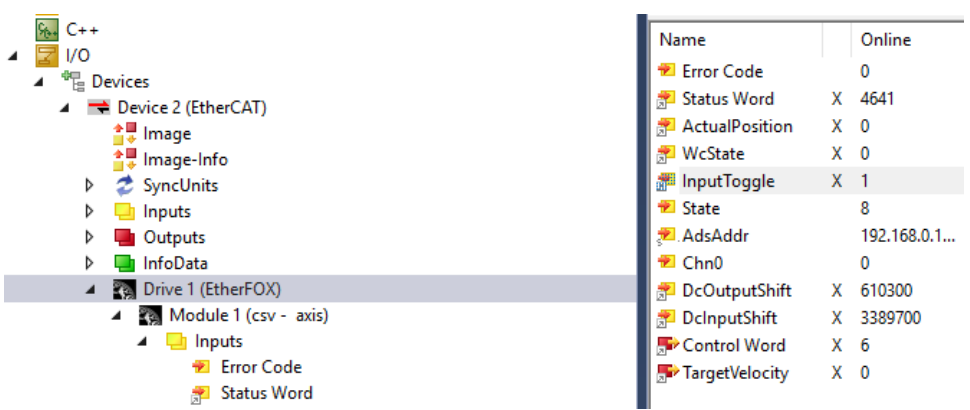

Select Axis menu item from MOTION and select Online page

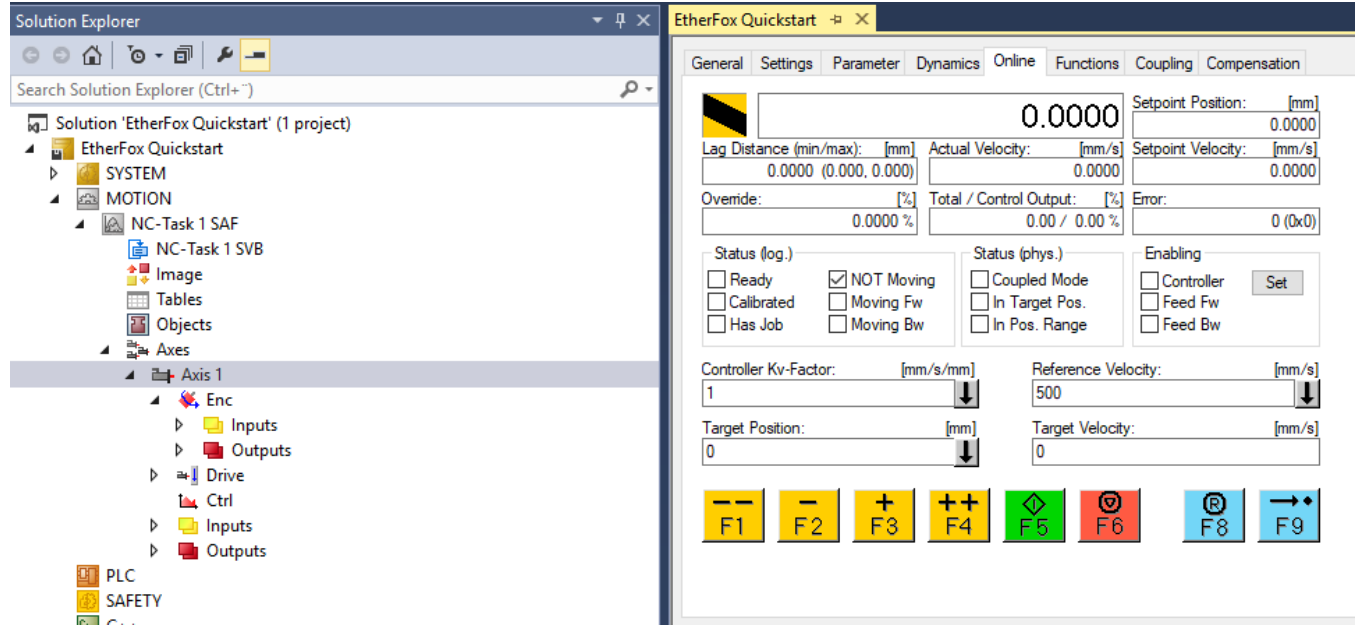

Make sure that motor can run safely before enabling drive. Make sure that there nothing connected to Axis on test phase.

Axis torque can be enabled using Enable sections Set - button.

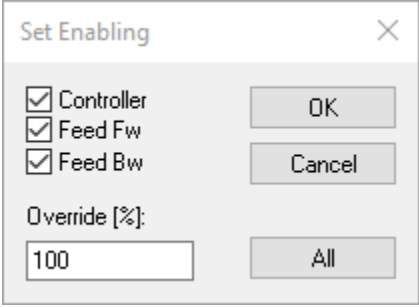

Axis status should be Ready and Not moving.

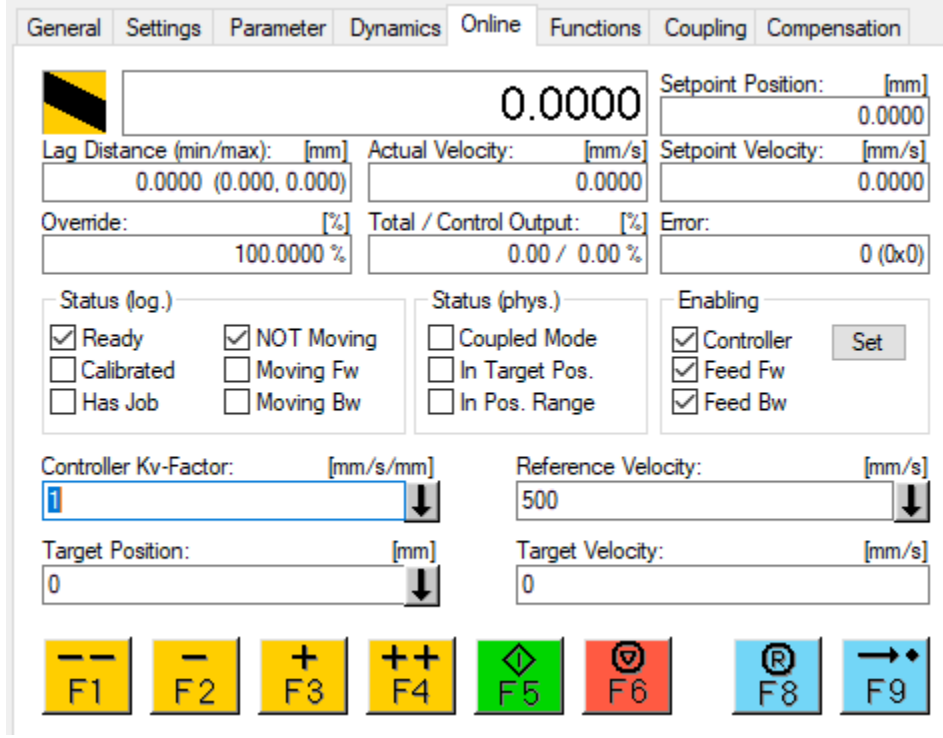

Use F1 / F2 buttons to Jog axis.

Disable controller after test session.

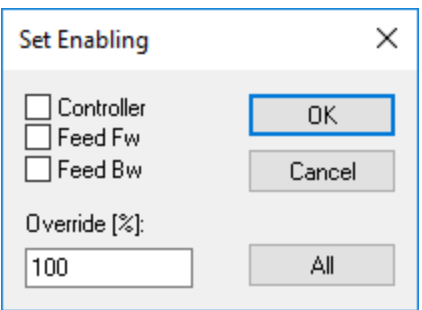

# Drive Inputs

#### Actual Position

CiA402 Specific actual position.

#### Status Word

CiA402 Specific status word bits. No vendor specific values.

### Error Codes - 0x603

Drive and Etherfox error codes can be read from Error Code input.

- Drive 4 (EtherFOX)
	- ▲ Module 1 (csv axis)
		- $\blacktriangle$   $\blacksquare$  Inputs
			- **Error Code**
			- 图 Status Word
			- ActualPosition
		- **D** Outputs

Etherfox bridge error codes listed below:

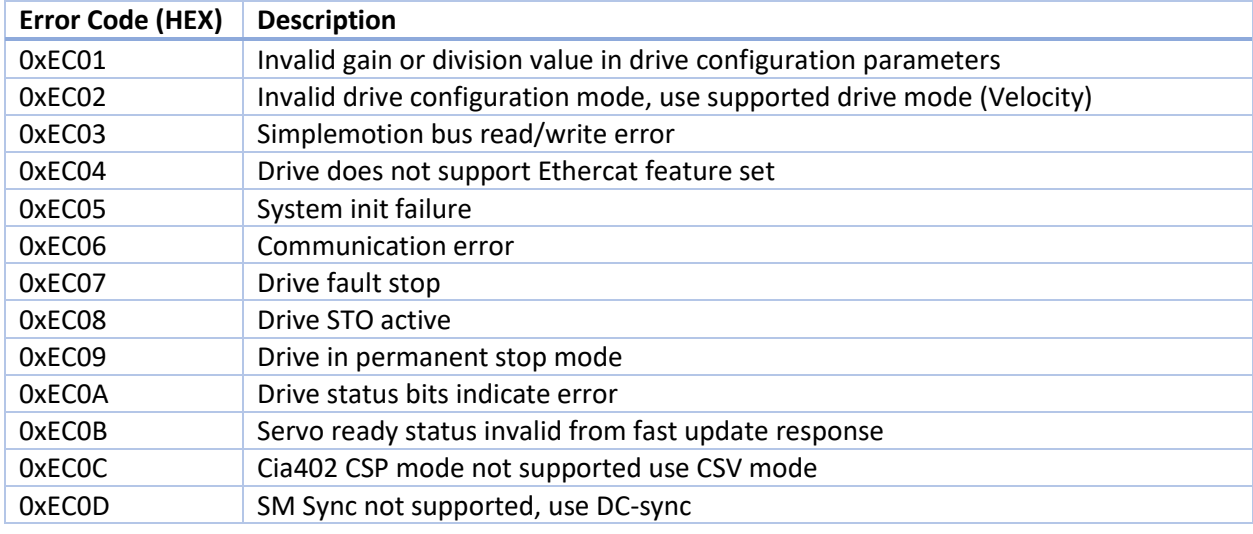

If drive fault is active, drive specific error codes are shown directly on error code input.

Drive specific error codes are listed on the following web page: [https://granitedevices.com/wiki/Fault\\_location](https://granitedevices.com/wiki/Fault_location)

# Troubleshooting

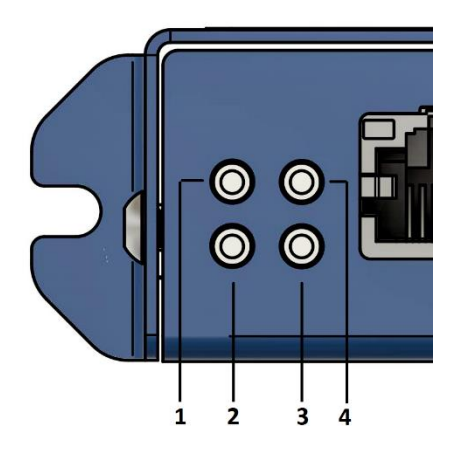

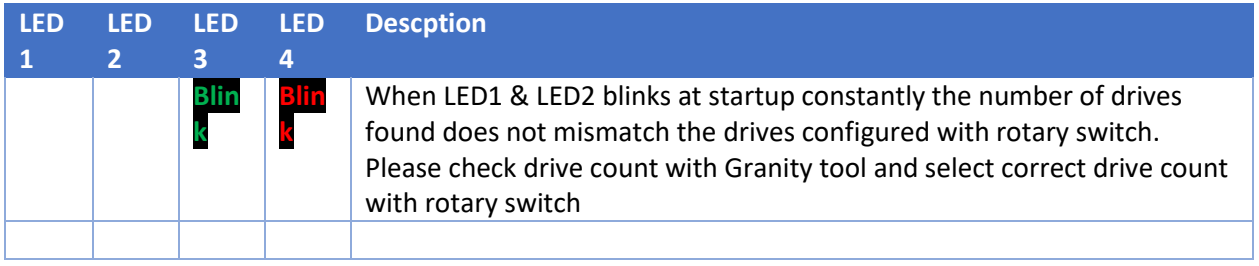